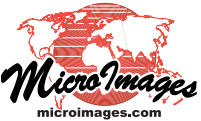

## **Settings for Groups in Layouts Spatial Display**

The Group Settings window is available from the Settings icon or right mouse button menu for the Group. Spatial Display is the only TNTmips process that incorporates groups in layouts. The Group Settings window for the active group (shown in bold in the Display Manager) also opens when the Layout Placement tool is active. To make a group the active group, click on its name in the Display Manager. Clicking on the icon for specialized groups available for layouts, such as scale bars and legends, opens their layer controls rather than the Group Settings window. To open the Group Settings window for such groups, right-click on the group name, and select Group Settings from the menu. Alternatively, if the Group Settings window is open for another group, you can simply make the specialized group active and the group settings will then apply to it.

The *Automatically apply changes when switch groups* toggle applies any changes made in the current panel(s) when you make a different group active.

**Projection/Clipping tabbed panel.** The options on the Projection/ Clipping panel operate primarily as they do for standalone groups (see the Technical Guide entitled *Spatial Display: Group Settings for Standalone Groups)* ex-

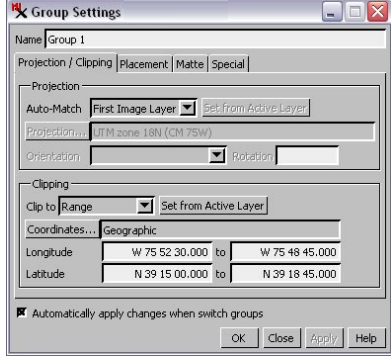

cept there may be more options for *Projection/Auto-Match* and *Clipping/Clip to*. The Auto-Match menu includes all other georeferenced groups among its choices. The *Clip to* menu on the Clipping panel includes Range, Matched Group, Matched Layer, and None.

When you use Auto-Match and select another group, all other options in the Projection panel are inactive as is the Placement tabbed panel. The Placement tabbed panel is active if any other choice is made (None, First Layer, First Image Layer).

**Placement tabbed panel.** The Placement panel lets you set the group scale, which may be different than the layout design scale if you want to enlarge a particular group or have it present an overview. You can also choose whether you want this group scale to vary with the layout scale (which means that if you double the layout design

scale in the Layout Settings window, the Group Scale would also double) or have the Group Scale remain constant. The Set from Layout button will set the group scale to match the layout design scale. These options on the Placement panel are in-

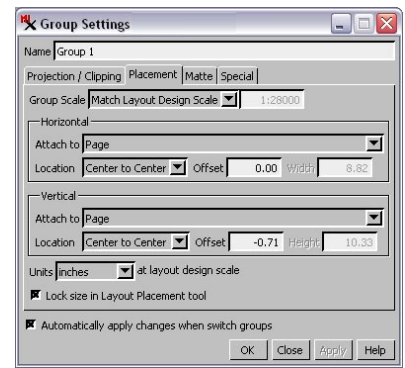

active for non-scaled or non-georeferenced groups, such as text and some SML groups.

The Placement panel lets you set the group(s) to which horizontal and vertical attachments are made and the spacing (Offset) from them. The Placement panel is active for groups that are not auto-matched to another group.

A group in a layout can be sized in your choice of units in a variety of ways: by entering the dimensions for the group, by entering the map scale, or by resizing the rectangle that represents the group. Turning on the *Lock size in layout placement tool* option prevents you from accidently changing the size of a group when you are using the Layout Placement tool to move the group. The other group sizing options are still available when this option is active.

**Matte tabbed panel.** The Matte panel lets you set the margins for the matte and the color(s) for the background, border, and drop shadow. For the background you can set a gradient between two colors and the spread style (solid, gradient, ra-

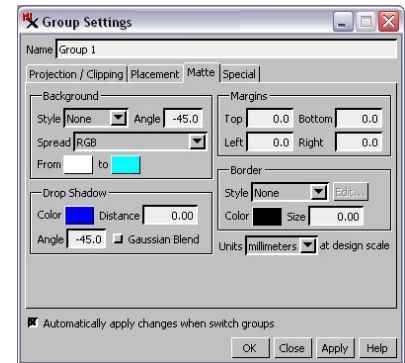

dial) and method (RGB, HIS Clockwise, HIS Counter-Clockwise, HBS Clockwise, and HBS Counter-Clockwise).

**Special tabbed panel.** The Special tabbed panel, lets you enter the map scale range at which the group is visible. Separate ranges for individual layers in the group can be set in the Layer Controls for that layer. You can choose the mutually exclusive group set, if any, to which the group belongs, whether you want to combine the group's layers in the legend, if the layers are mutually exclusive, and

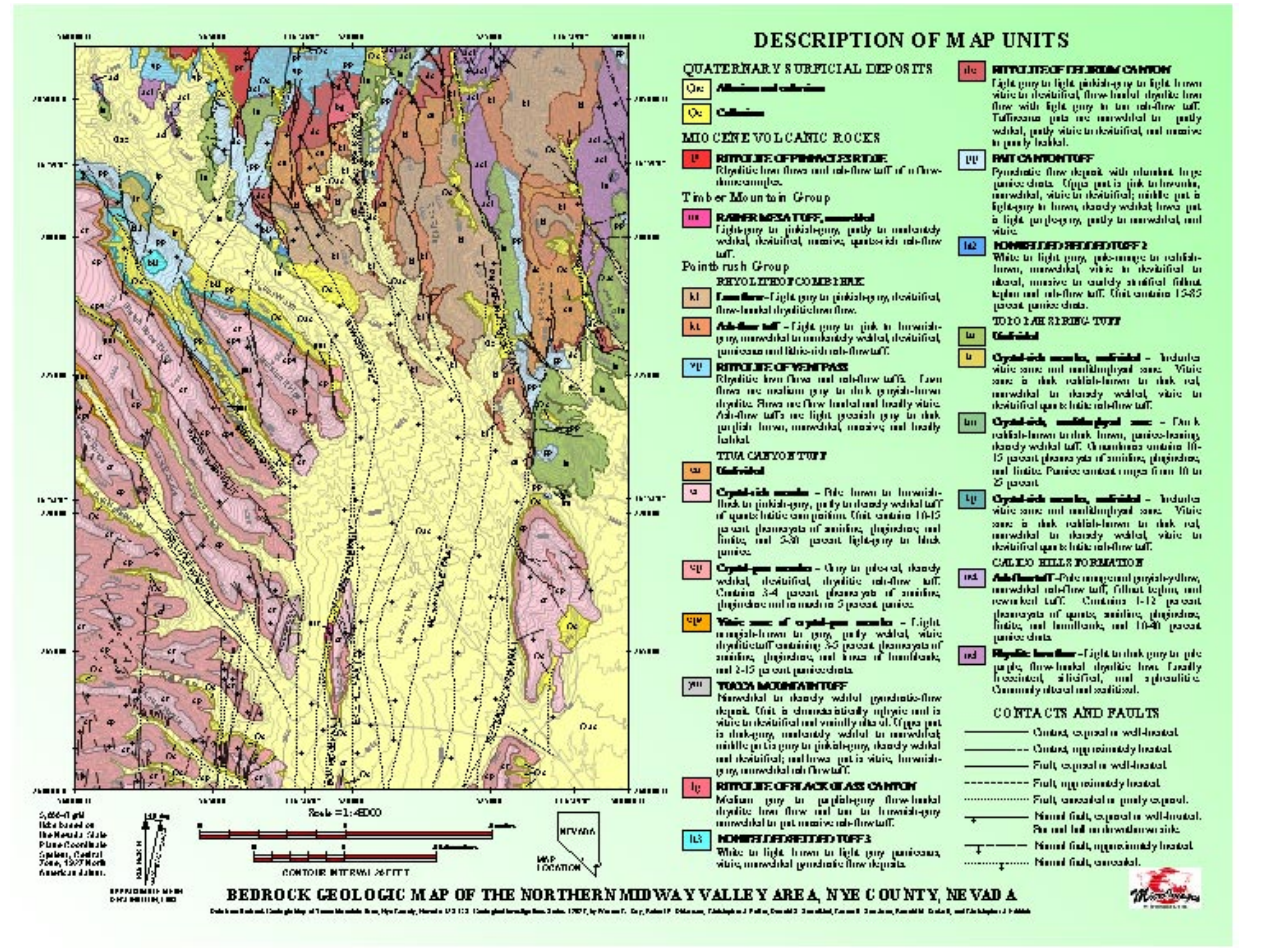

The page layout shown above has a gradient fill from white to green at -45 degrees in the background.

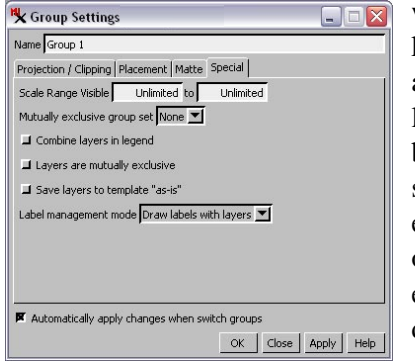

whether you want to keep the layer as-is if creating a template from the layout. The difference between mutually exclusive layers and mutually exclusive groups in layouts is that the mutually exclusive groups can be defined into sets (e.g.,

yield and precipitation or corn and soybeans) so that multiple groups can be shown at the same time while other groups are automatically turned off. The mutually exclusive layer toggle means that only one layer can be shown for each group.

You can also choose whether to draw the labels with the layers or draw all the labels last. If you draw the labels with each layer, they may have points, lines, or polygon boundaries or fills that obscure some or all of a label in a lower layer.

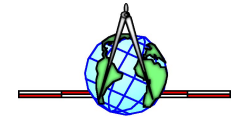